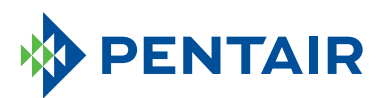

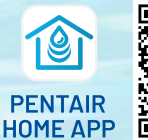

To download the app, scan the QR code or go to pentair.com/appdownload.

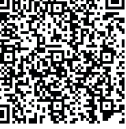

## **HOW TO CREATE A PENTAIR**  HOME APP ACCOUNT

## **APP SETUP**

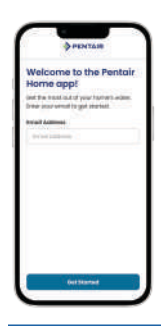

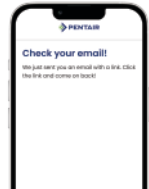

Create a Pentair Home app account.

You will receive a verification email to confirm your contact information. Once confirmed, you can log into the app.  $\|\cdot\|$  Create a profile.

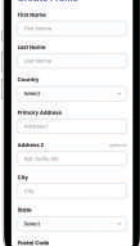

Enter pool information.

## **SET UP NOTIFICATIONS**

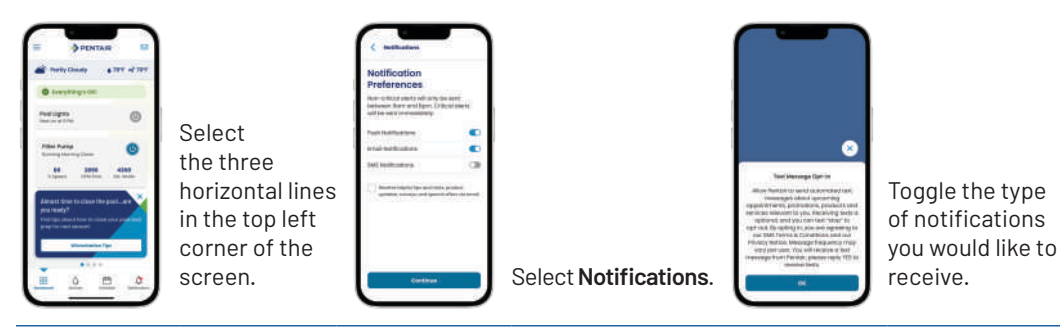

## **REMOTE MONITORING**

You can grant your pool professional remote monitoring access ONLY if your Pool Pro has a Pentair Pro app account and Pentair Partner credentials.

Remote monitoring is available only for these products:

- ChemCheck® Water Quality Monitoring System
- IntelliConnect® Pool Control and Monitoring System
- IntelliFlo3™ Variable Speed and Flow Pool Pump
- IntelliSync® Pool Pump Control and Monitoring System

**You can allow your pool professional to manage your pool by following these five easy steps:**

**1** Go to the dashboard for the device with remote monitoring capabilities.

- **2** Select the **settings gear icon** in the top right.
- **3** Select **Remote Monitoring**.
- **4** Search by Pro Name (Business Name) or **Search Radius**.

**5** Once the pool company is selected, the pool owner can select **Send Request**.

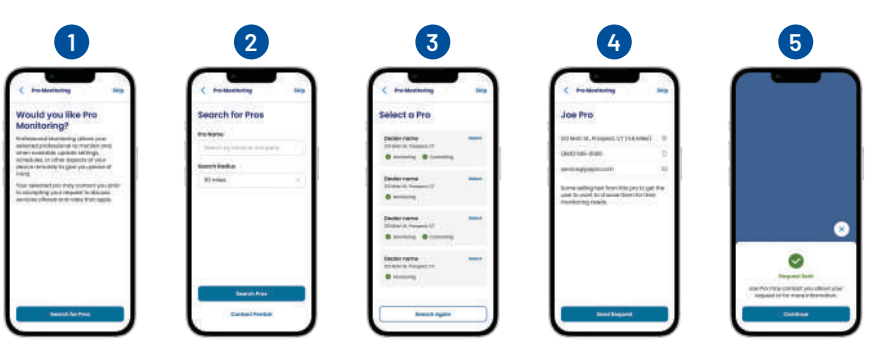